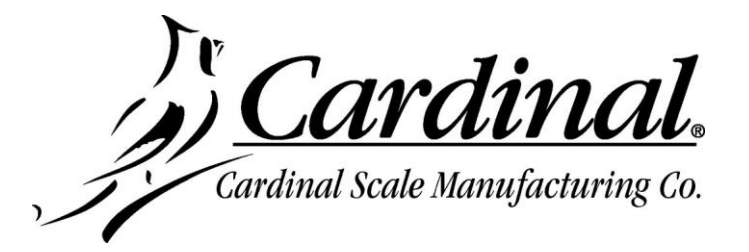

## **DRIVER INSTALLATION INSTRUCTIONS FOR INDICATOR'S USB PORT**

- **1.** Connect USB cable between indicator and your PC.
- **2.** Ensure jumper settings are as follows:
	- **a.** 225 indicator J3 & J4 set to USB
	- **b.** 205/210 indicator J4 & J5 set to USB
- **3.** Power up the indicator. If the indicator was already turned on then power-cycle the indicator.
- **4.** Open up the Device Manager.
	- **a.** Left click on the Start button.
	- **b.** Right click on Computer.
	- **c.** Left click on Properties.
	- **d.** Left click on Device Manager.
- **5.** Locate the new USB device. It should be labeled "Unknown Device" under the USB controllers.
- **6.** Right click on the device then left click on Update Driver.
- **7.** When the driver installation wizard appears, select the option to "Install Driver Manually."
- **8.** Left click on the option to "pick from a list of device drivers."
- **9.** The wizard will now display a list of compatible drivers. Left click the Have Disk button.
- **10.** Another window will appear where you can type in the driver directory. Left click the Browse button.
- **11.** Locate and select the driver provided named "usb2ser.inf" then click the Open button.
- **12.** The driver's file location has now been input for you. Press the OK button.
- **13.** Left click the Next button.
- **14.** Once the driver completes installing, left click the Finish button.